## **Labaanvragen in Onatal t.b.v. CLAUS-online**

Definiëren laboratorium Sanquin in Onatal (éénmalig). Ga in Onatal naar 'Applicatie instellingen'. Klik in het linkermenu onder het kopje 'Praktijken/instellingen' op de link 'Laboratoria' en dan dubbelklikken op het Sanquin laboratorium. Mocht Sanquin nog niet in de lijst staan, is deze toe te voegen via de knop 'Toevoegen'. Vul de contactgegevens in.

Onder het kopje 'Extra' moet bij 'ZorgMail email' "500057960@lms.lifeline.nl" ingevuld worden. Bij 'AGB' moet dan "00905807" ingevuld worden en tevens kunnen hier de door Sanquin verstrekte CLAUS-online login gegevens worden ingevuld.

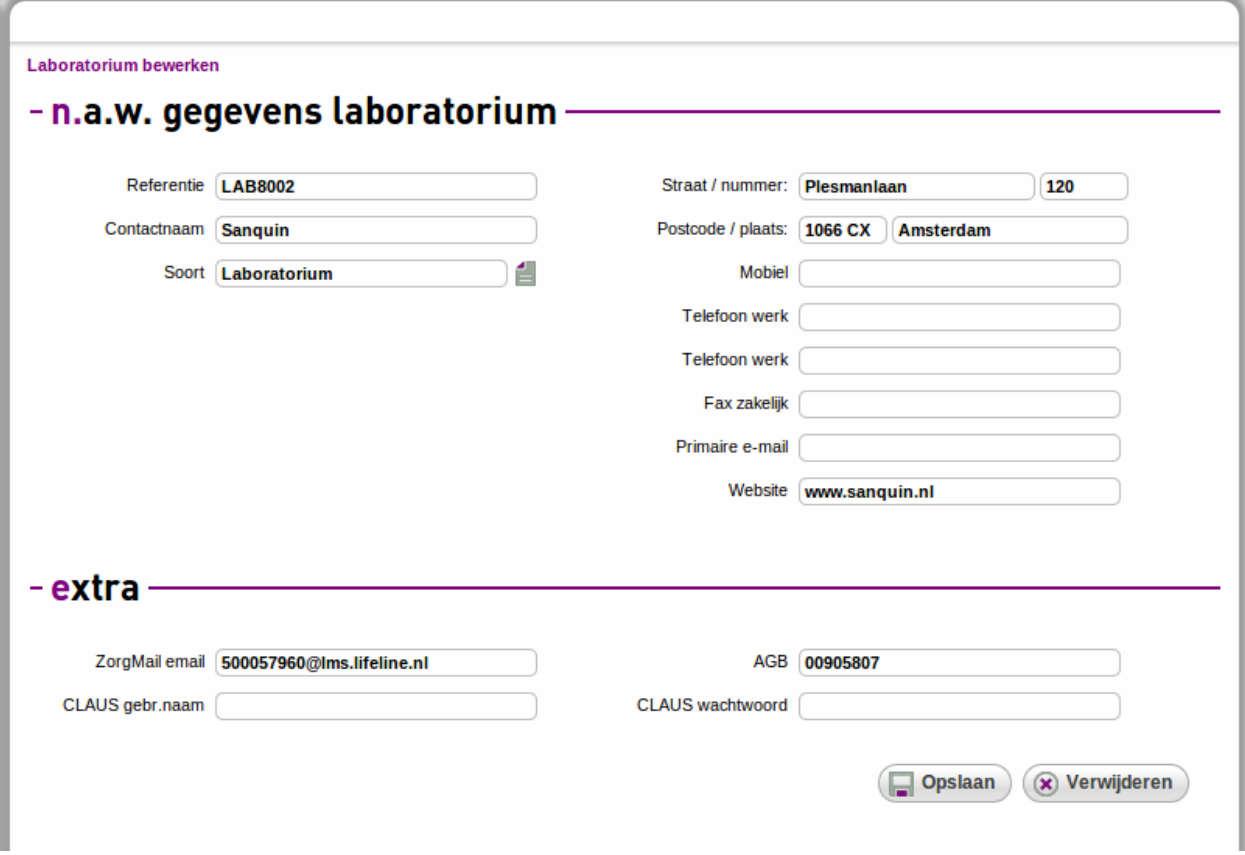

## Labaanvraag voor CLAUS-online aanmaken in Onatal

Ga naar het dossier van een client, en dan naar het item 'Onderzoek'. Daar staat nu een knop met 'Onderzoek aanvragen'.

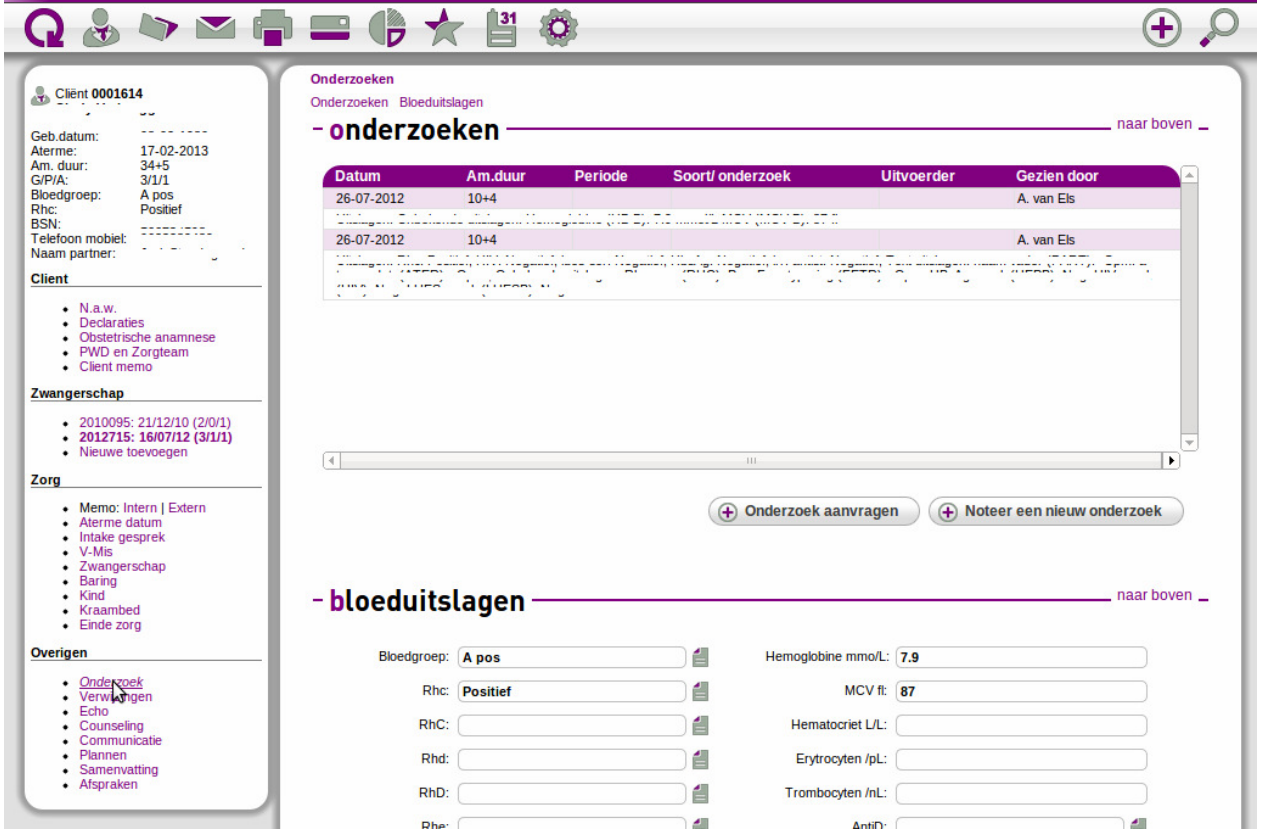

Klik op de knop en het volgende scherm komt in beeld:

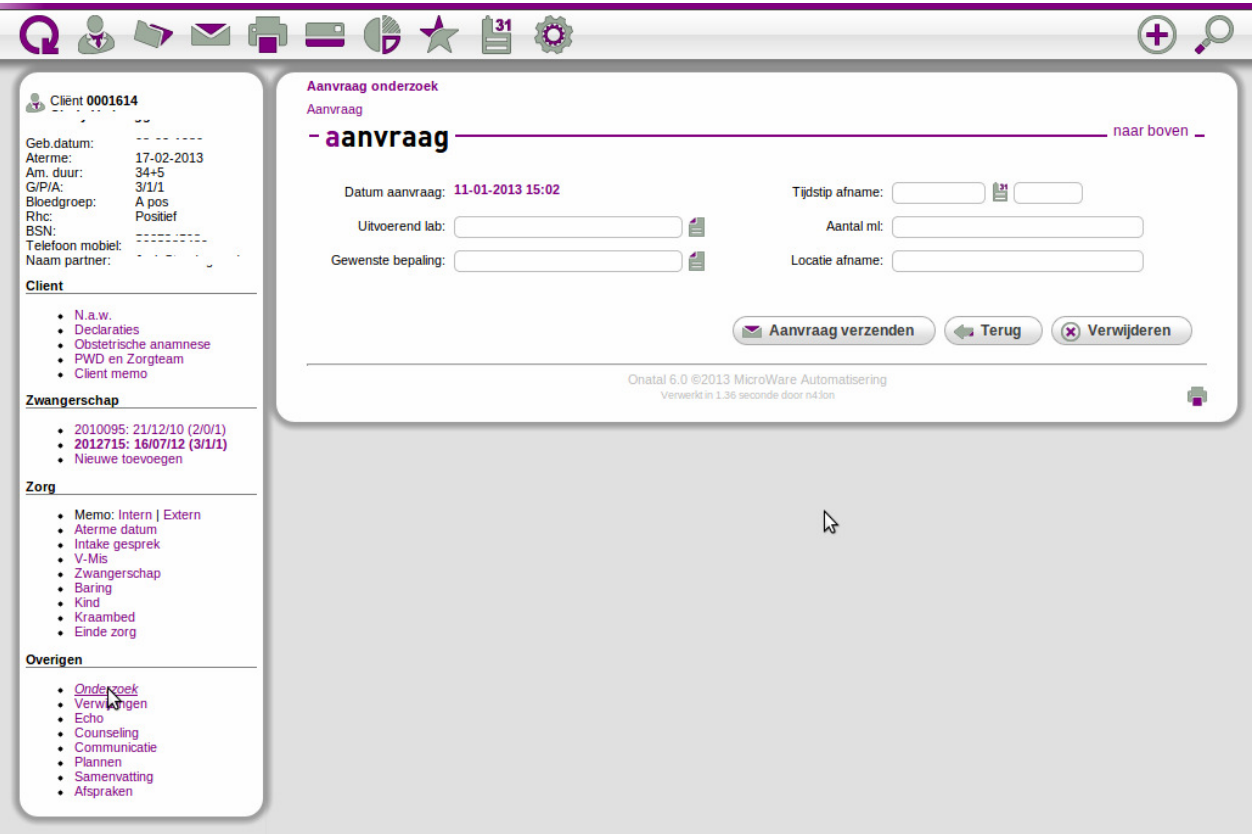

Vul de gegevens in en klik daarna op 'Aanvraag verzenden' (Aantal ml en Locatie afname hoeft niet). Als de CLAUS-online login gegevens zijn ingevuld bij het gedefinieerde lab. Sanquin, zal nu CLAUSonline automatisch opstarten en er zal ook automatisch worden ingelogd.

Vervolgens kun je in CLAUS-online op de knop "Aanvragen importeren" klikken, en de ingelezen labaanvragen verzenden en printen.

NB: meestal staat de labaanvraag die vanuit Onatal verzonden is direct klaar voor CLAUS-online om binnen te halen. Soms zit er echter enige vertraging in het Zorgmail-netwerk. Dan komen de labaanvragen in eerste instantie niet binnen in CLAUS-online als je op de knop "Aanvragen importeren" hebt geklikt. Probeer het dan na een paar minuutjes nog een keer.